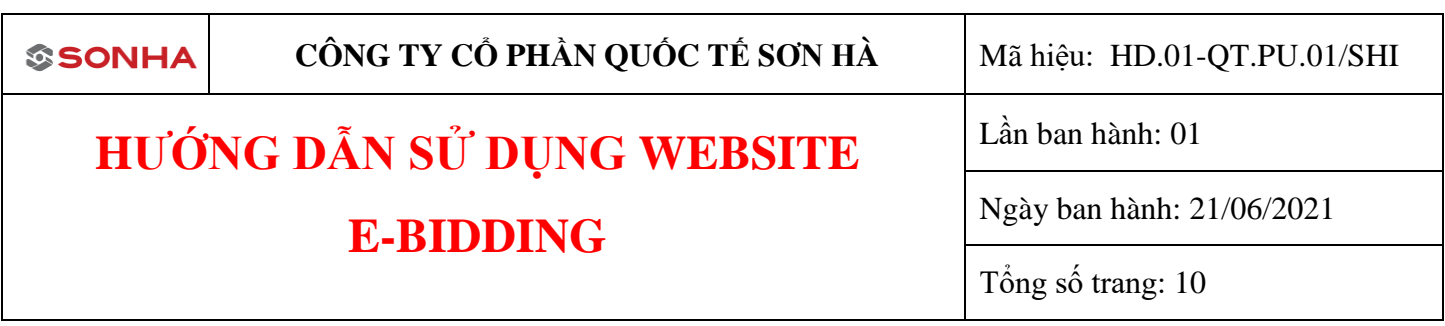

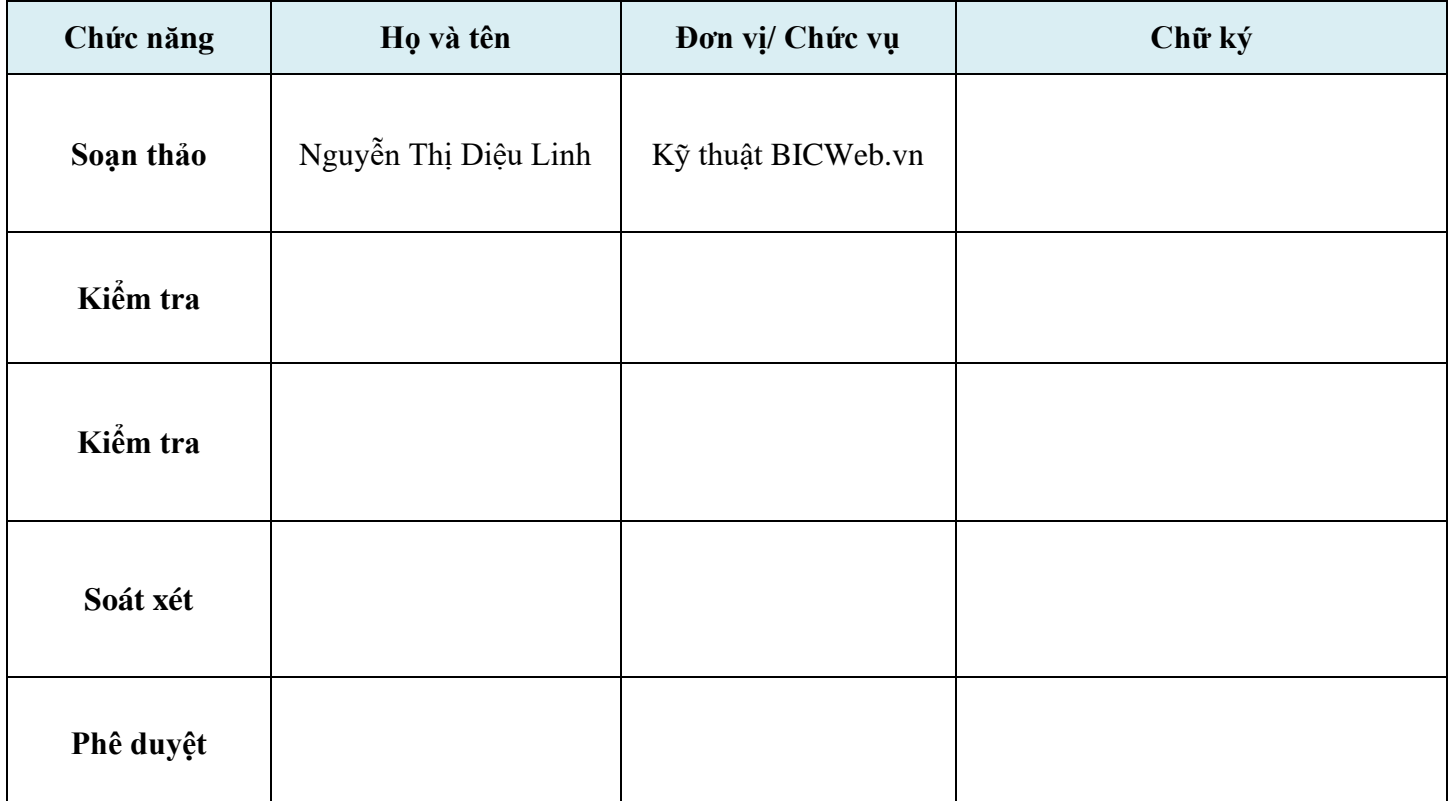

# **KIỂM SOÁT TÀI LIỆU SỬA ĐỔI**

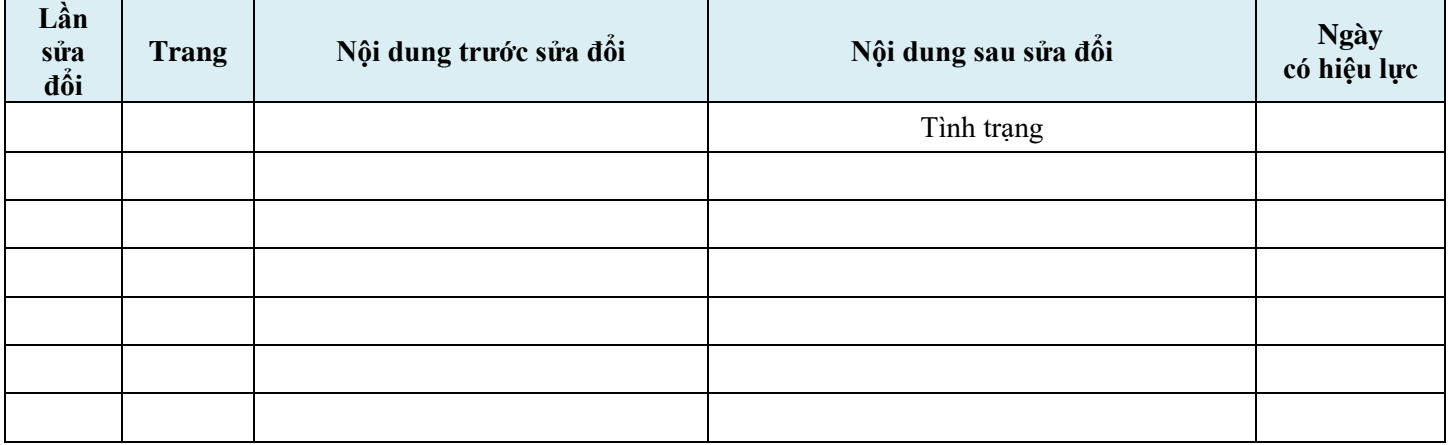

# **HƯỚNG DẪN ĐĂNG KÝ – ĐĂNG NHẬP**

**I. Đăng ký**: Quý khách truy cập đường link <http://ebidding.sonha.com.vn/> Click nút Đăng ký ở góc bên phải.

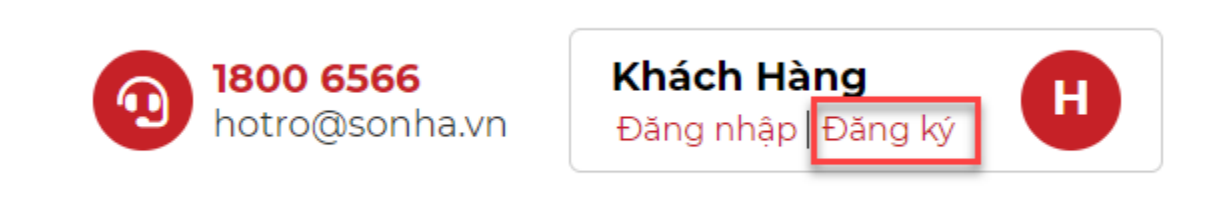

**Bước 1:** Nhập các thông tin trong form đăng ký gồm 2 phần chính:

- Thông tin Nhà cung cấp
- Đại diện Nhà cung cấp

#### \*\*\* Lưu ý

- + Các trường có dấu \* là bắt buộc
- + Tên đăng nhập sẽ được đọc động từ mã số thuế, vì vậy không cần nhập tên đăng nhập.
- Nhập mã capcha
- Click nút Đăng ký

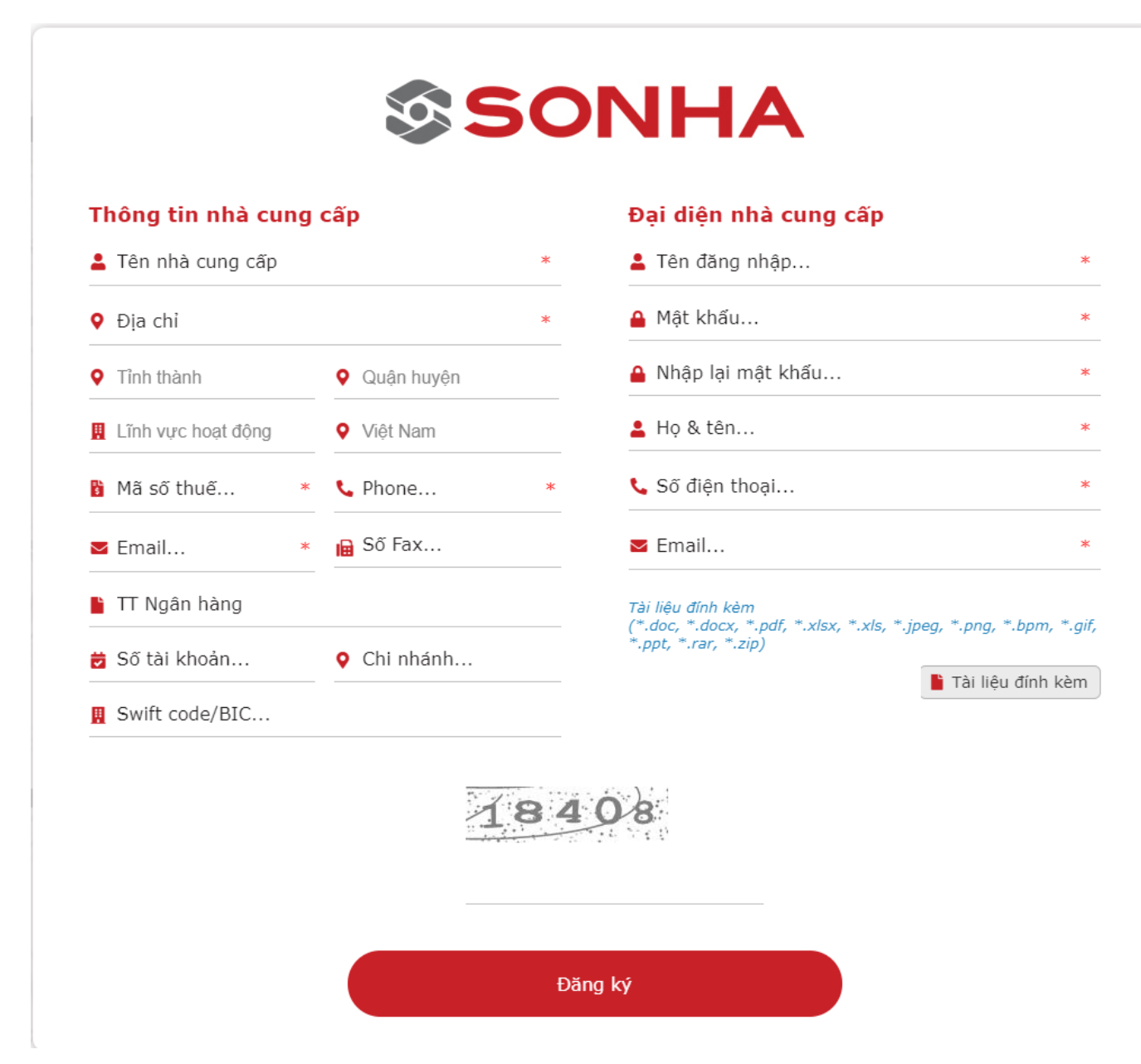

**Bước 2:** Sau khi đăng ký thành công, click Xác nhận, hệ thống sẽ quay về trang chủ.

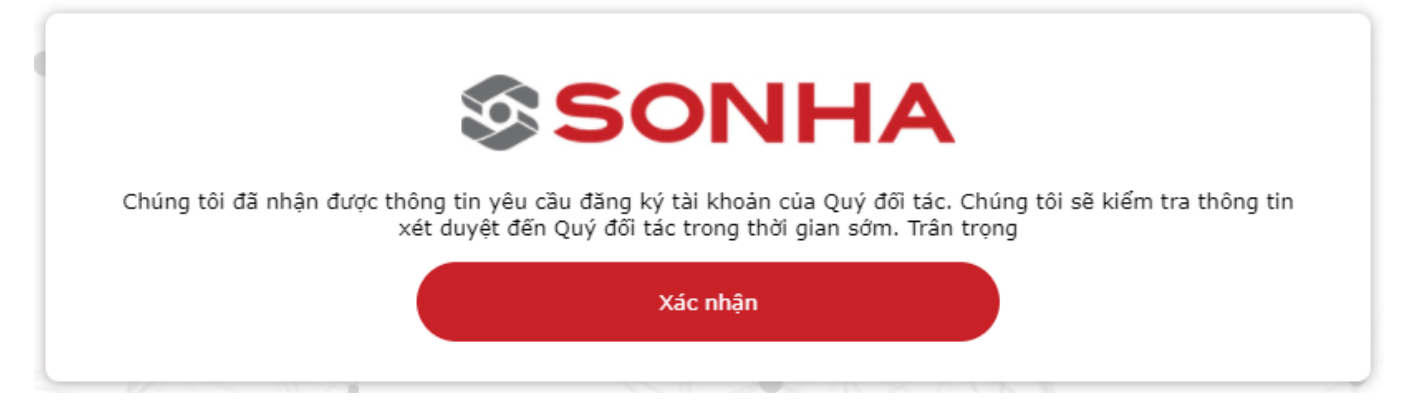

**\*Lưu ý: Sau khi đăng ký thành công, quý khách phải được Ban quản trị xét duyệt thì mới đăng nhập được vào hệ thống.**

### **II. Đăng nhập**

**Bước 1**: Click vào nút đăng nhập trên góc phải màn hình

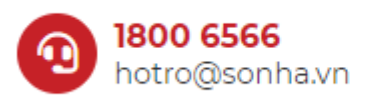

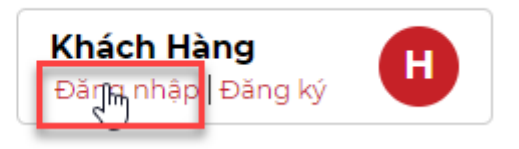

**Bước 2:** Nhập các thông tin sau:

- Nhập tên đăng nhập
- Nhập mật khẩu
- Nhập mã capcha

**Bước 3:** Click nút Đăng nhập

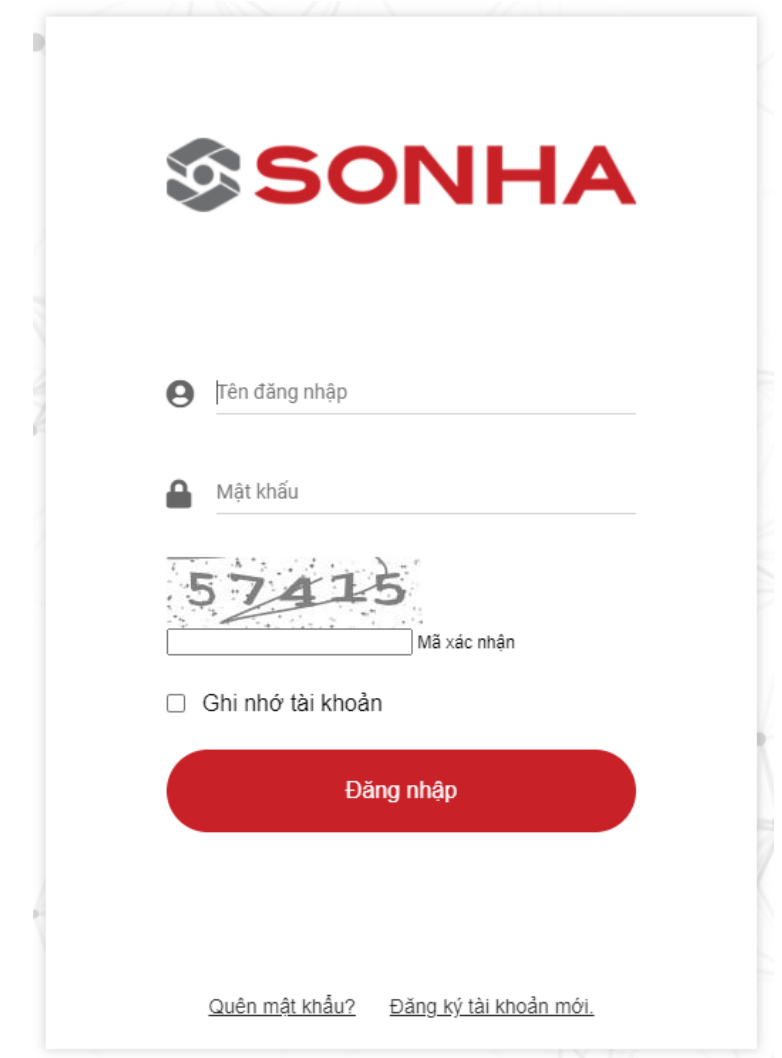

# **III.Đổi mật khẩu**

**Bước 1:** Click vào nút "Đổi mật khẩu" ở góc trên cùng bên phải để thực hiện đổi mật khẩu

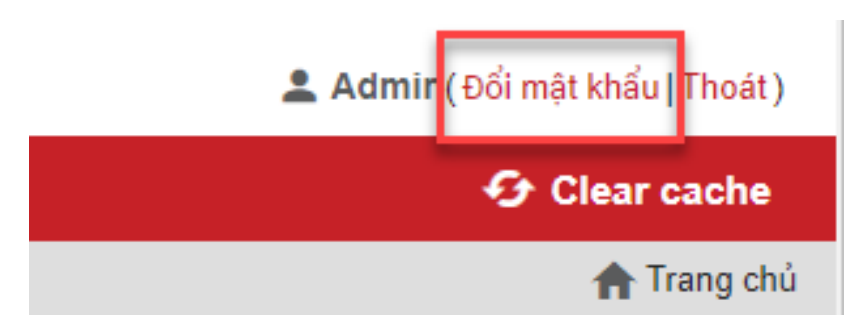

**Bước 2:** Hệ thống hiển thị form đổi mật khẩu, ta thực hiện thao tác:

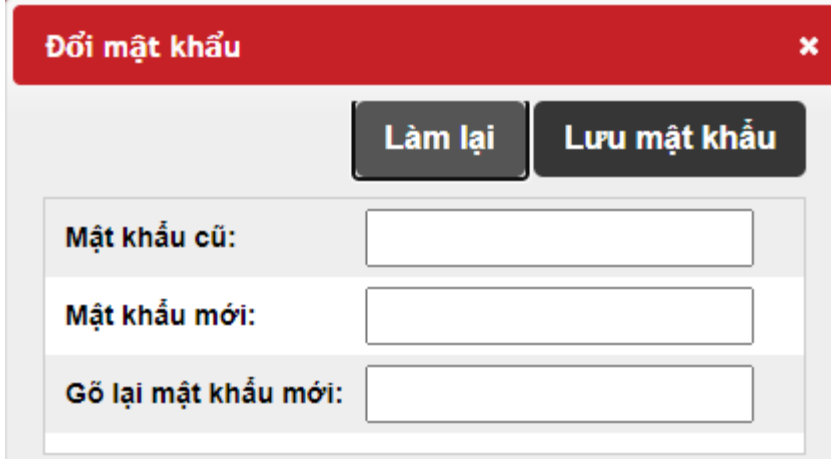

- Nhập mật khẩu cũ
- Nhập mật khẩu mới
- Gõ lại mật khẩu mới

**Bước 3:** Click "Lưu mật khẩu" để hệ thống lưu lại mật khẩu mới.

# **HƯỚNG DẪN QUẢN LÝ GÓI THẦU**

# **I. XEM DANH SÁCH GÓI THẦU**

Tại đây hệ thống hiển thị danh sách tất cả các gói thầu gồm 2 loại thầu:

- Publish: Mọi nhà cung cấp có thể xem tất cả các gói thầu publish có hiệu lực
- Private: Chỉ khi NCC được Sơn Hà mời thầu mới có thể xem.

Bộ lọc: Tại đây khách hang có thể lọc tìm kiếm theo

- Mã gói thầu: Nhập mã gói thầu
- Tên gói thầu: Nhập tên gói thầi
- Thời gian bắt đầu gói thầu: Chọn thời gian mong muốn

- Thời gian kết thúc gói thầu: Chọn thời gian mong muốn.

## DANH SÁCH ĐẤU THẦU

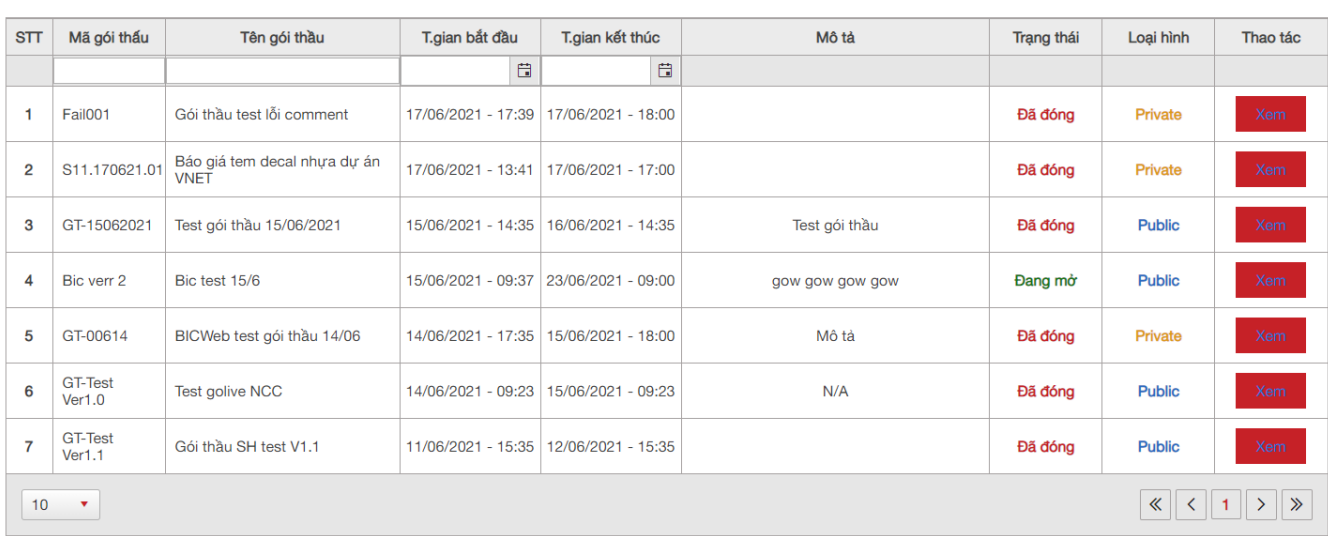

# **II. THAM GIA ĐẤU THẦU**

**Bước 1**: Nhà cung cấp click vào nút "Xem" để xem chi tiết gói thầu đó. Giao diện trang chi tiết gói thầu gồm các thông tin:

- Thời gian bắt đầu và thời gian kết thúc gói thầu.
- Đơn vị tiền tệ sử dụng trong gói thầu
- Đơn vị đầu giá
- Thông tin người phụ trách gói thầu.
- Bên dưới có thông tin chi tiết các sản phẩm gồm: tên sản phẩm, mã sản phẩm, đơn vị tính, số lượng tối thiểu, giá khởi điểm, giá sau đàm phán, điều kiện thương mại, thời gian giao hàng.

#### CHI TIẾT GÓI THẦU

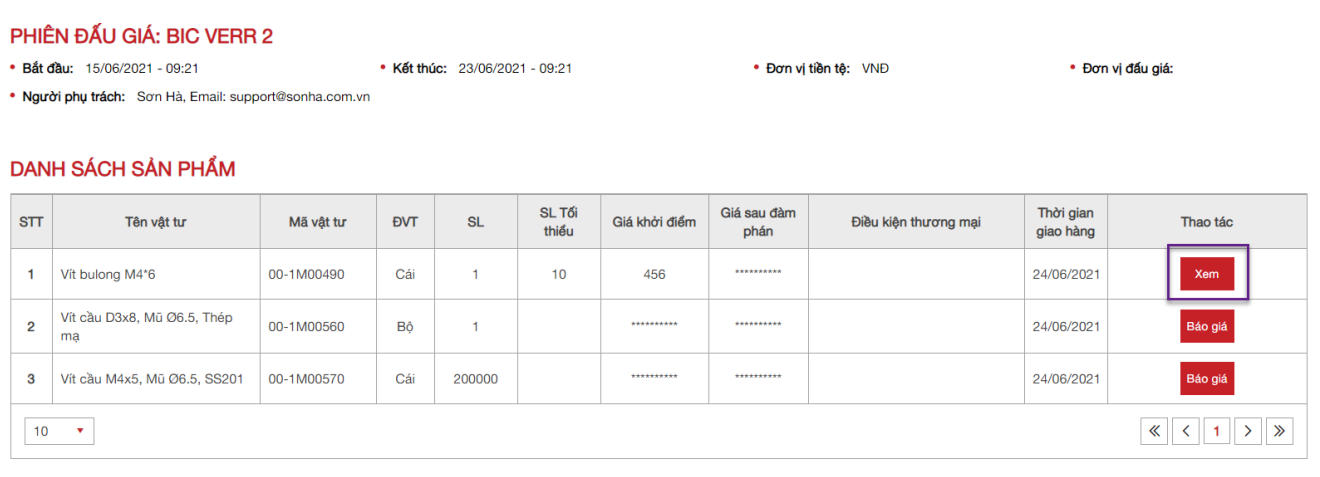

**Bước 2:** NCC click vào nút "Báo giá" cho từng sản phẩm để báo giá.

#### CHI TIẾT GÓI THẦU

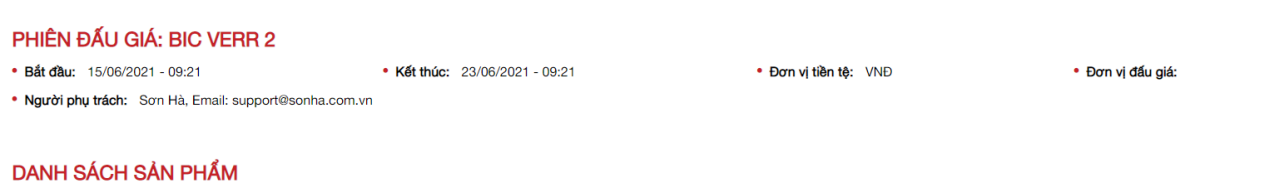

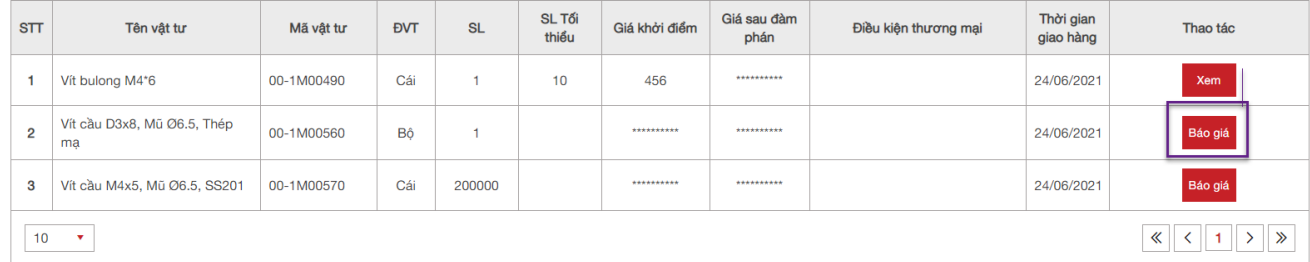

**Bước 3:** NCC thực hiện nhập các thông tin tại form báo giá gồm:

- Giá trước thuế: Nhập giá trước thuế. Lưu ý: giá trước thuế không được lớn hơn 10 tỷ
- Số lượng tối thiểu: nhập số lương
- Thời gian có thể giao hàng: Chọn thời gian mong muốn
- Chọn điều kiện thanh toán mong muốn.
- Nhập điều kiện thương mại hoặc điều kiện khác vào ô trống bên dưới
- Ấn lưu báo giá để lưu lại thông tin vừa nhập.

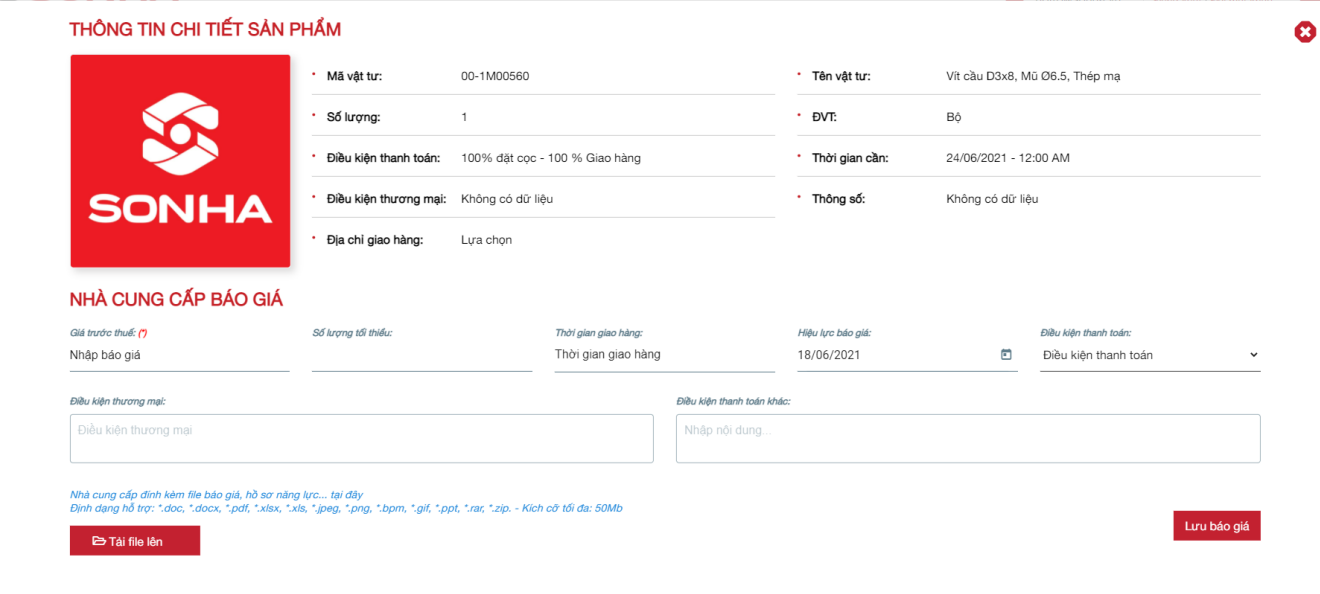

# **III.TRAO ĐỔI VỚI SƠN HÀ**

Đây là phần trao đổi dành cho Nhà cung cấp và Sơn Hà. NCC thực hiện nhập câu hỏi hoặc thông tin cần trao đổi vào ô nội dung như ảnh phía dưới, sau đó ấn nút gửi. Sau khi nhận được thông tin Sơn Hà sẽ trả lời phía dưới nôi dung câu hỏi.

#### TRAO ĐỔI VỚI SƠN HÀ

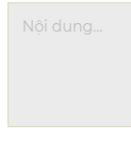

 $\mathbb{S}$ 

# **IV.THƯƠNG THẢO**

Chỉ hiển thị khi gói thầu kết thúc và Sơn Hà muốn thương thảo với Nhà cung cấp đó về giá sản phẩm.

Để thực hiện thương thảo:

**Bước 1**: Click vào nút Thương thảo -> Hệ thống hiển thị form Thương thảo (Đây là form để NCC và bộ phận bán hàng của Sơn Hà trao đổi)

**Bước 2:** Sau quá trình thương thảo, nếu NCC có thay đổi về giá sản phẩm thì nhập giá mới tại ô "Giá đàm phán" sau đó ấn nút "Gửi"

#### PHIÊN ĐẤU GIÁ : GT-20052021-1

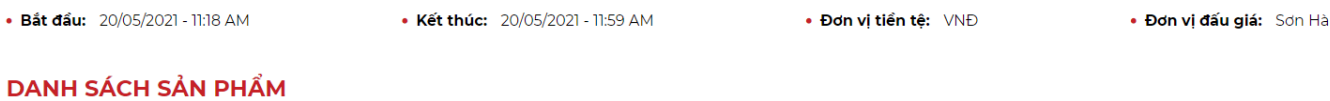

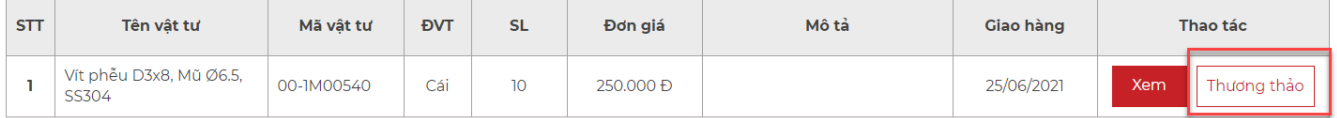

Quay lại

### NỘI DUNG THƯƠNG THẢO

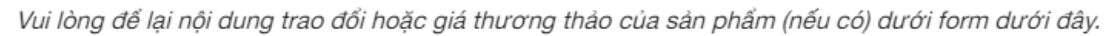

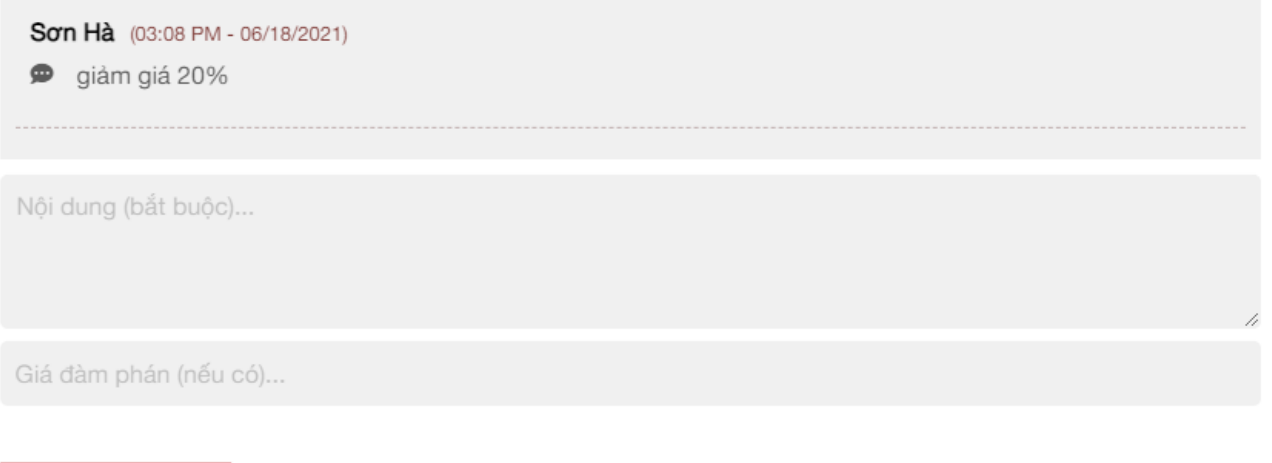

Gửi

# **V. KẾT QUẢ TRÚNG THẦU**

Nhà cung cấp ấn xem chi tiết từng sản phẩm sẽ thấy danh sách trúng thầu của sản phẩm đó như ảnh bên dưới

#### THÔNG TIN CHI TIẾT SẢN PHẨM

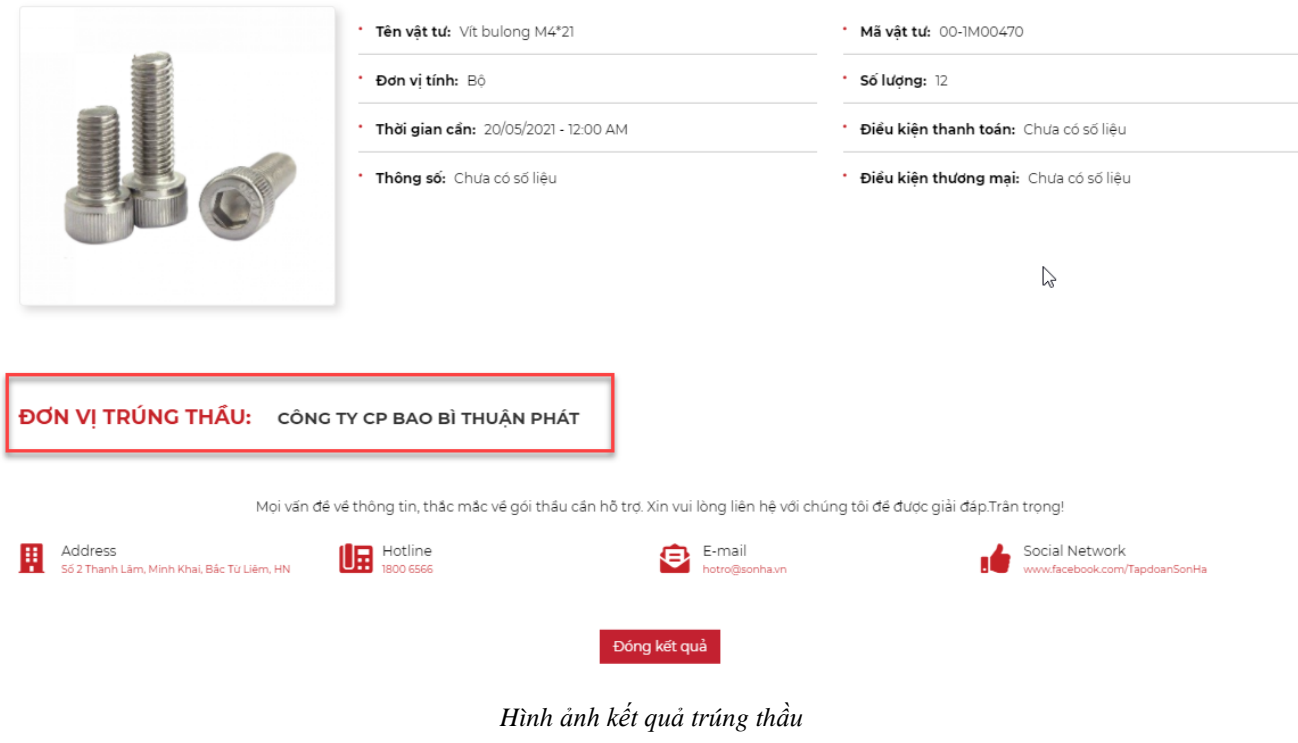

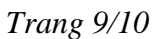

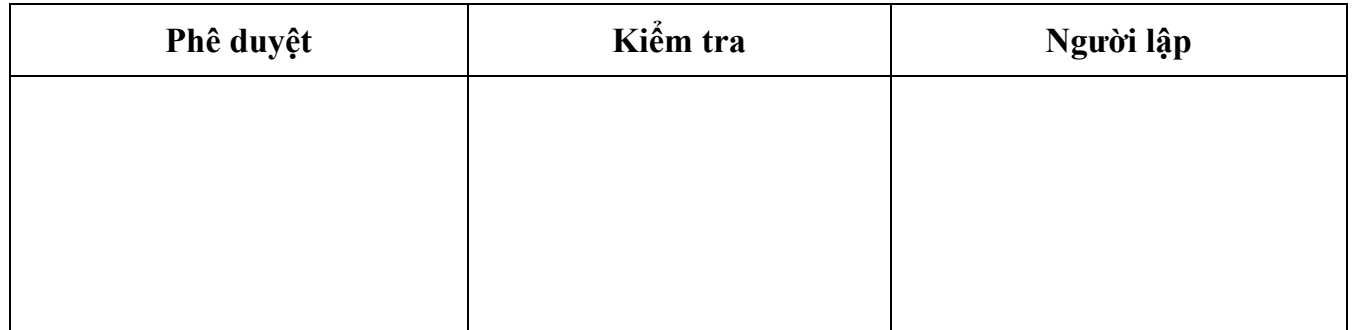